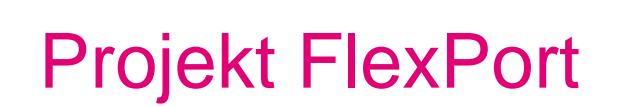

# Benutzerhandbuch Team-Chef Telefon Cisco

Version: Stand: Status:

2.8 03.05.2023 Final

**Nutzergruppe Christian-Albrechts-Universität**

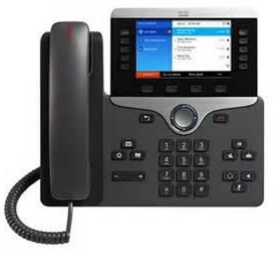

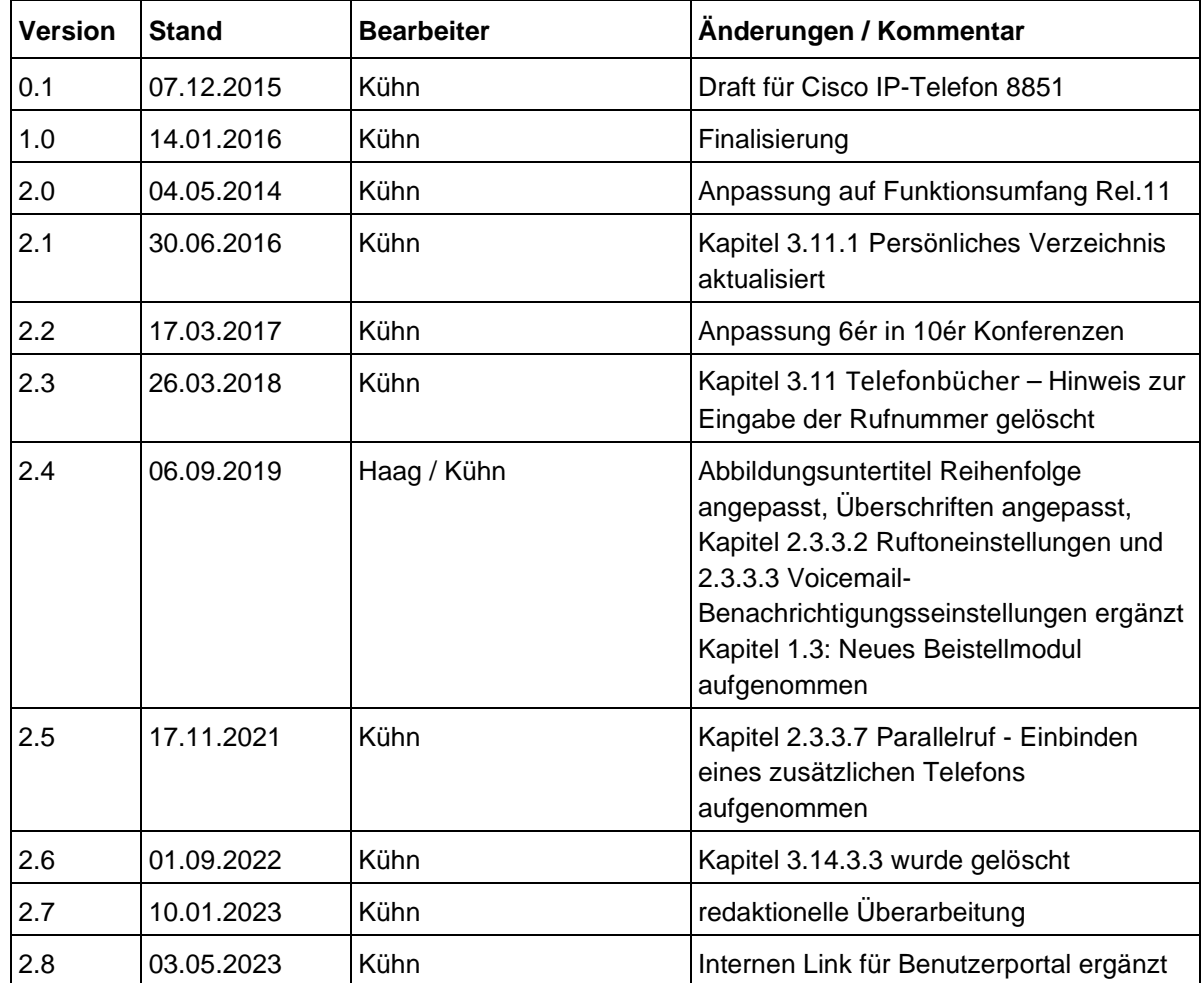

## Impressum

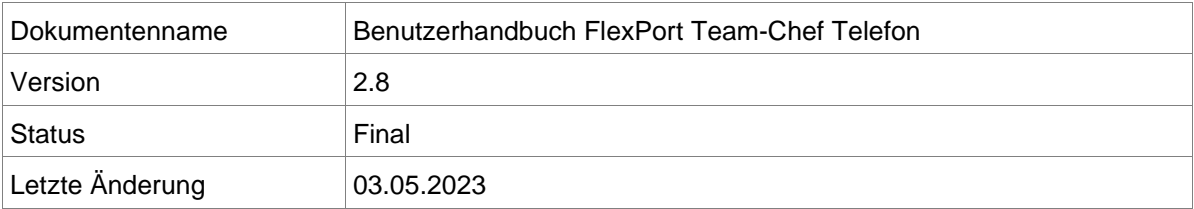

## Inhaltsverzeichnis

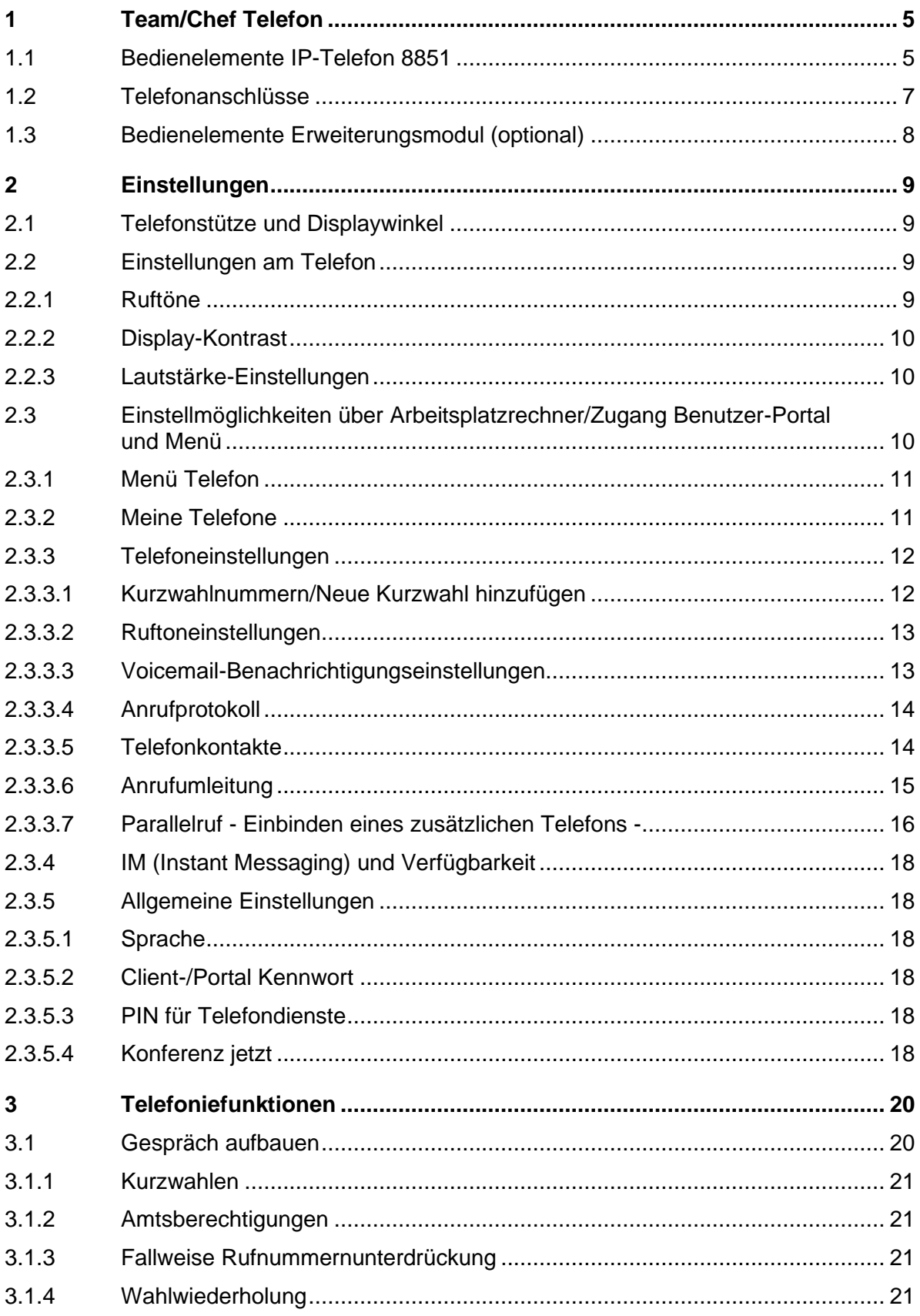

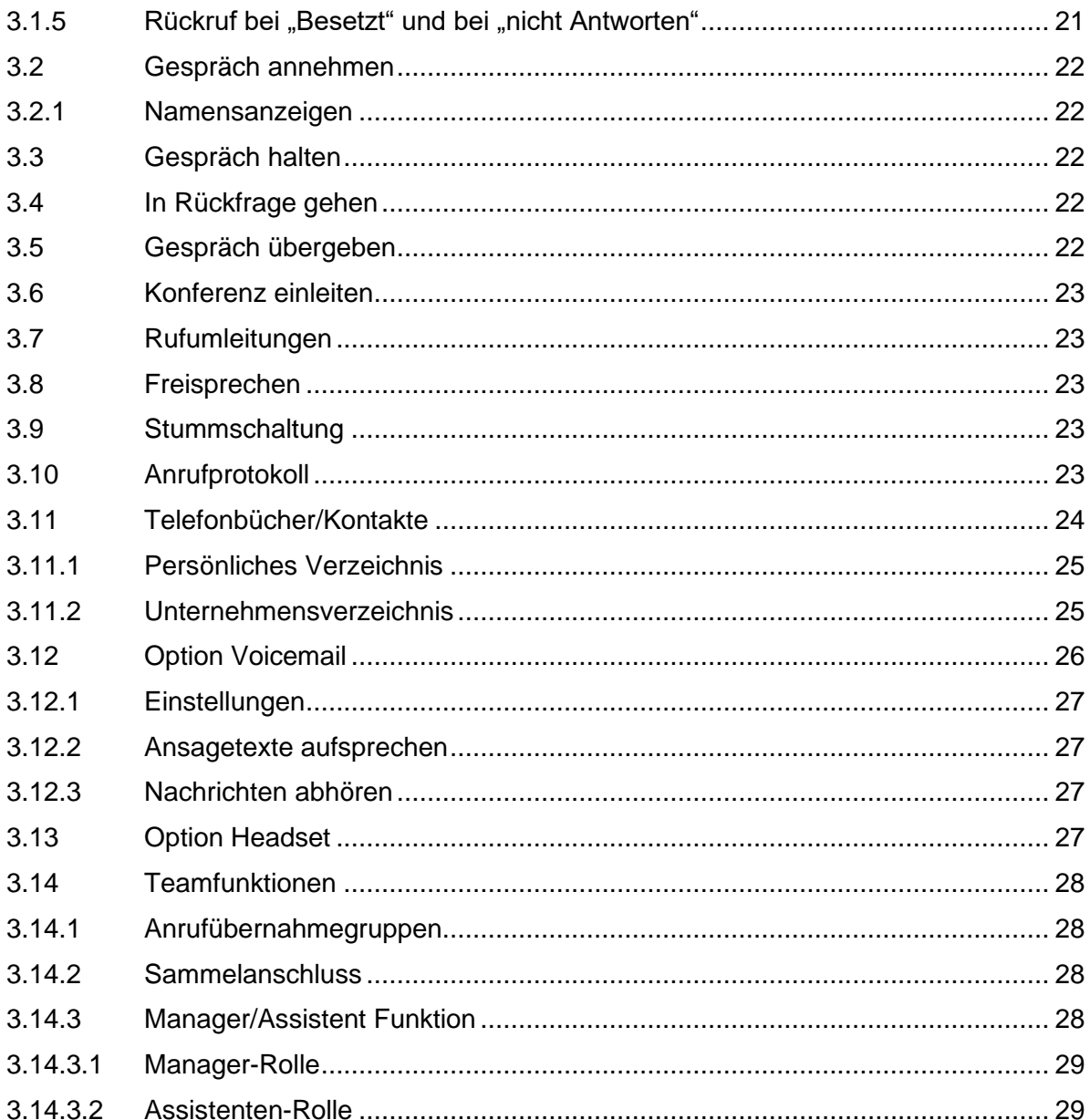

# <span id="page-4-0"></span>1 Team/Chef Telefon

Das FlexPort Lösungspaket Team/Chef Telefon des Herstellers Cisco Systems basiert auf dem Cisco IP-Telefon 8851. Das Telefon ist ein bedienungsfreundlicher Apparat mit einem großen Farbdisplay und einer Reihe von Komfortfunktionen. Dazu zählen u. a.:

- Freisprechfunktion
- Anruflisten
- Kurzwahlen
- Zugriff auf Telefonbücher, inklusive Dienststellentelefonbuch
- Rufumleitungen
- Telefoniefunktionen: Halten, Rückfrage, Übergabe, 10´er Konferenz
- Optional Voicemail Anrufbeantworter Funktion
- Optional Headset Betrieb
- Optional Manager/Assistent Funktion

## <span id="page-4-1"></span>1.1 Bedienelemente IP-Telefon 8851

Die einzelnen Bedienelemente des Gerätes sind nachfolgend aufgeführt:

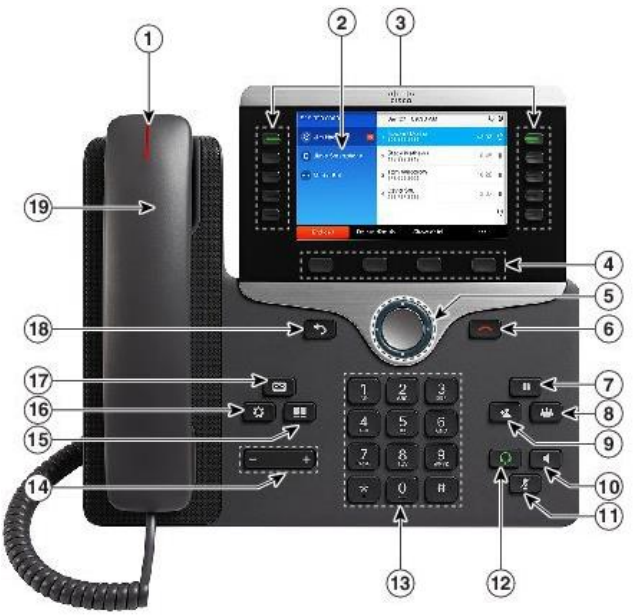

Abbildung 1: Bedienelemente Cisco 8851

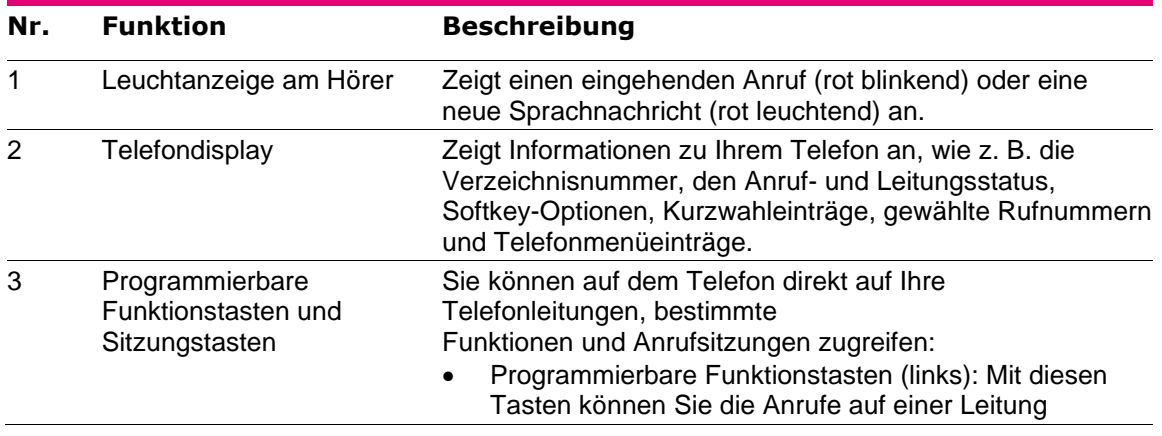

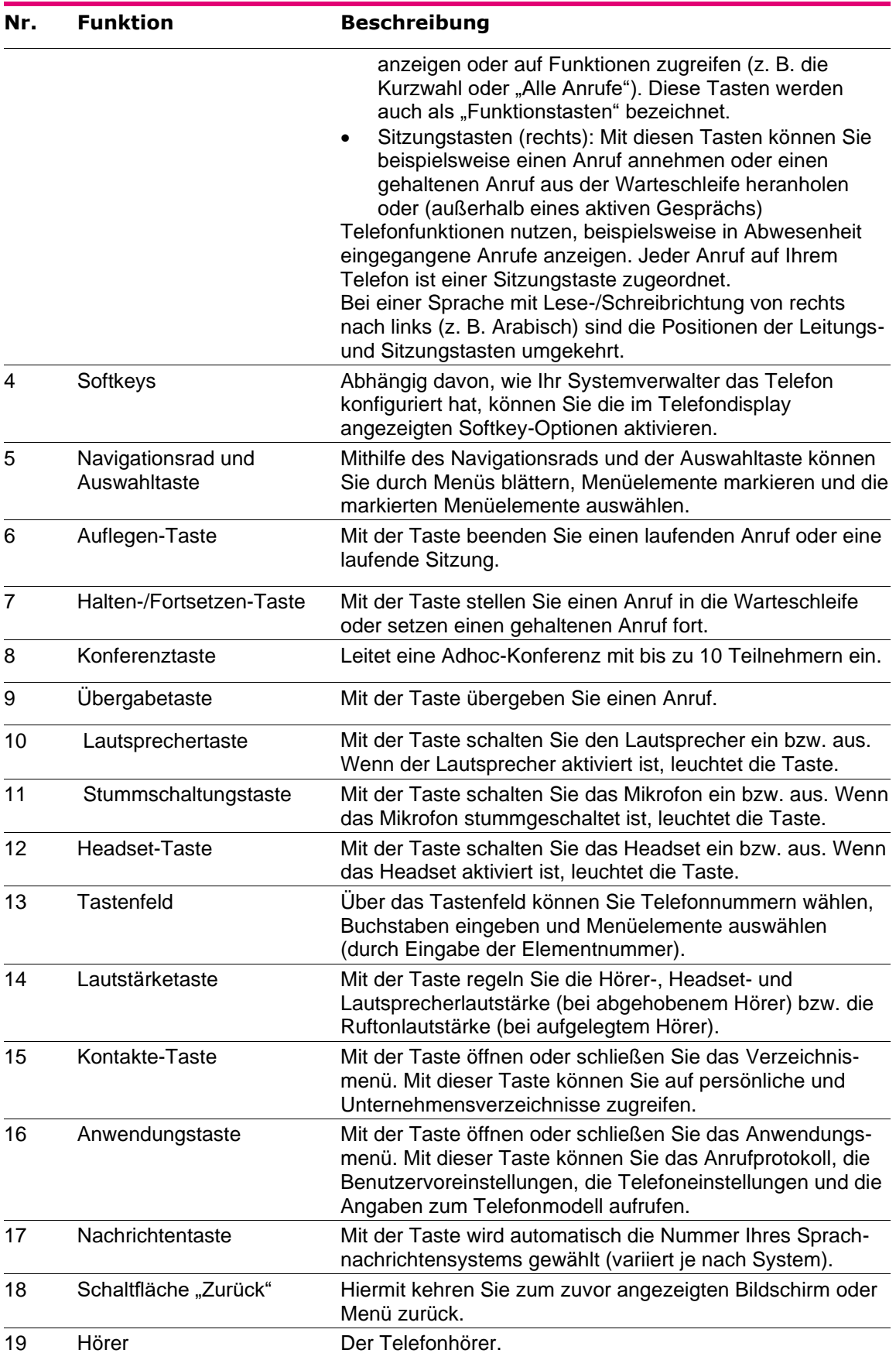

Tabelle 1: Bedienelemente für Cisco 8851

## <span id="page-6-0"></span>1.2 Telefonanschlüsse

Das Team/Chef Telefon bietet folgende Anschaltemöglichkeiten:

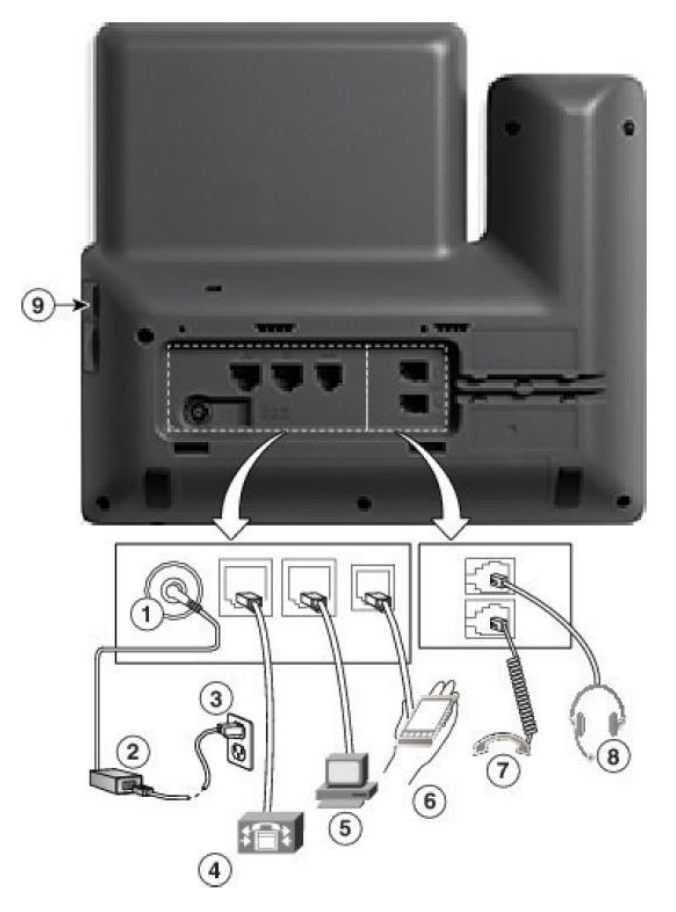

Abbildung 2: Darstellung der Anschlussvarianten

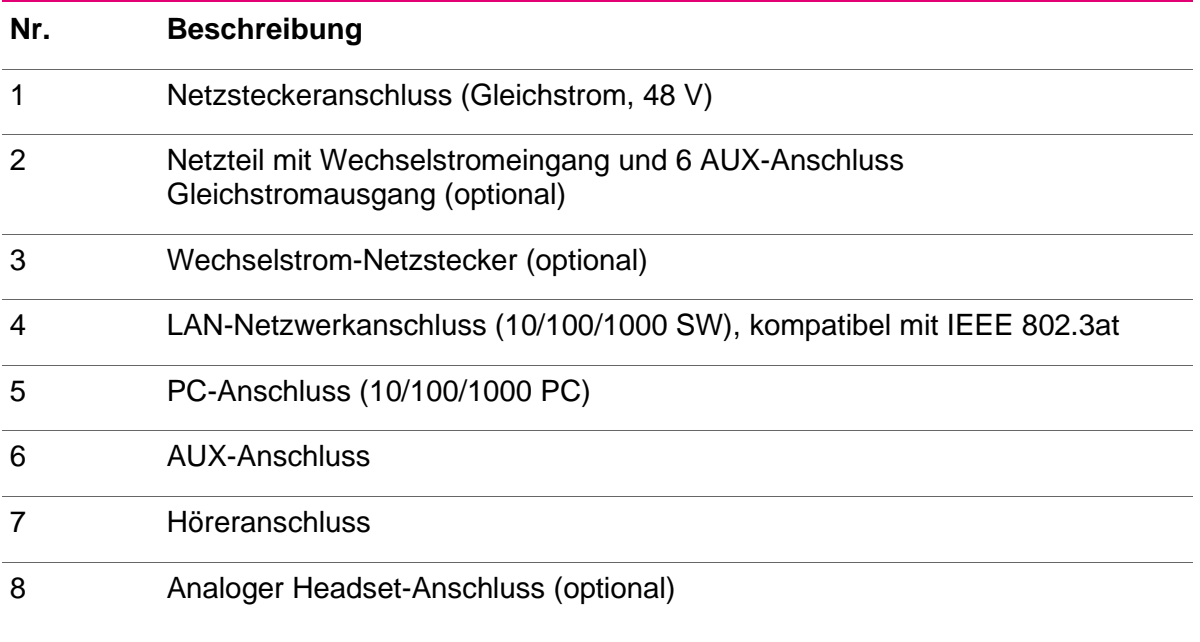

Tabelle 2: Anschlussmöglichkeiten des Team/Chef Telefons

## <span id="page-7-0"></span>1.3 Bedienelemente Erweiterungsmodul (optional)

Das Tastenmodul mit farbigen LCD Display bietet bis zu 28 Kurzwahlziele.

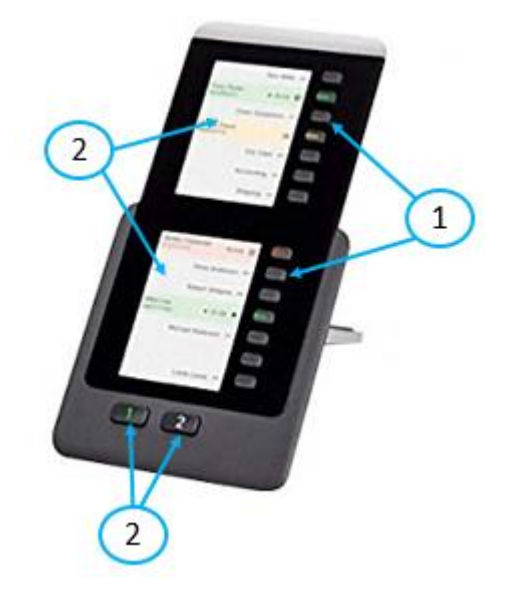

Abbildung 3: Bedienelemente für Beistellmodul am TP-Telefon 8851

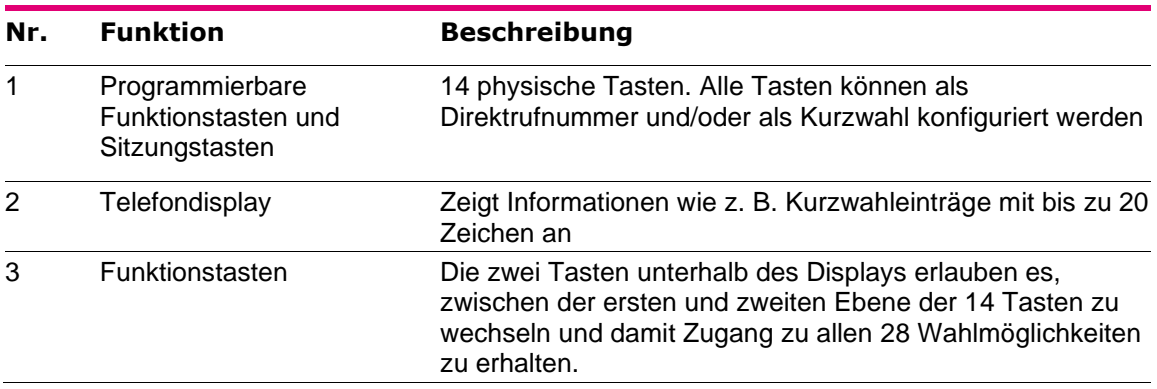

Tabelle 3: Bedienelemente für Erweiterungsmodul

Hinweis: Das alte Erweiterungsmodul bietet 18 physische Tasten und somit insgesamt bis zu 36 Kurzwahlziele an.

## <span id="page-8-0"></span>2 Einstellungen

## <span id="page-8-1"></span>2.1 Telefonstütze und Displaywinkel

Mithilfe der Telefonstütze wird das Telefon rutschfest in einem komfortablen Sichtwinkel auf dem Schreibtisch platziert. Die Telefonstütze kann für das Telefon in einer Neigung von 35 bzw. 50 Grad für einen optimalen Anzeigewinkel eingestellt werden.

## <span id="page-8-2"></span>2.2 Einstellungen am Telefon

Über die [Anwendungstaste, 16] kann der Benutzer des Team/Chef Telefons die persönlichen Einstellungen seines Telefons festlegen.

|         | +494214304145                 | 12/08/2015 08:47      |  |
|---------|-------------------------------|-----------------------|--|
|         | Einstellungen                 |                       |  |
|         | <b>B</b> Hintergrundbild<br>1 | $\blacktriangleright$ |  |
|         | Rufton<br>2                   | Sunrise <sup>1</sup>  |  |
|         | 3 :< Helligkeit               |                       |  |
|         | 4 A <sup>A</sup> Schriftgröße | Normal <sup>2</sup>   |  |
|         | Telefonname<br>5<br>l'El      | CP-8851               |  |
| Beenden |                               |                       |  |

Abbildung 4: Menüpunkt Einstellungen am Team/Chef Telefon

## <span id="page-8-3"></span>2.2.1 Ruftöne

Der Benutzer des Team/Chef Telefons kann den Klingelton seines Apparats individuell einstellen. Wenn mehrere Telefone gleichen Typs in einem Büro installiert sind, kann der Klingelton unterschiedlich eingestellt werden. Durch Betätigen der [Anwendungstaste, 16]. wird die Funktion aufgerufen. In dem angezeigten Menü müssen dann nacheinander die Punkte Einstellungen und Rufton jeweils mit Hilfe des [Navigationsrad, 5] ausgewählt und mit der [Auswahltaste, 5] bestätigen werden. Anschließend kann der gewünschte Rufton auswählt werden. Die Änderungen müssen mit dem Softkey ["Speichern bzw. Festleg."] abgeschlossen werden.

Hinweis: Die Anzeige der kompletten Auswahl von Ruftönen kann unter Umständen einige Sekunden dauern.

|         | +494214304145            |          | 12/08/2015 08:55 |  |
|---------|--------------------------|----------|------------------|--|
|         | Rufton                   |          |                  |  |
|         | <b>Sunrise</b><br>1      |          |                  |  |
|         | Chirp1<br>$\overline{2}$ |          |                  |  |
|         | Chirp2<br>3              |          |                  |  |
|         | Ascent<br>4              |          |                  |  |
|         | Calculation<br>5         |          |                  |  |
| Beenden |                          | Festleg. | Wiederg.         |  |

Abbildung 5: Rufton auswählen

## <span id="page-9-0"></span>2.2.2 Display-Kontrast

Der Kontrast des Telefondisplays kann individuell eingestellt werden. Die Funktion wird durch Betätigen der [Anwendungstaste, 16] aufgerufen. In dem angezeigten Menü werden die Punkte Voreinstellungen und Helligkeit nacheinander, jeweils mit Hilfe des [Navigationsrads, 5] ausgewählt und mit der [Auswahltaste, 5] bestätigt. Jetzt können Sie den gewünschten Display-Kontrast auswählen. Die Änderungen müssen mit dem Softkey ["Speichern"] abgeschlossen werden.

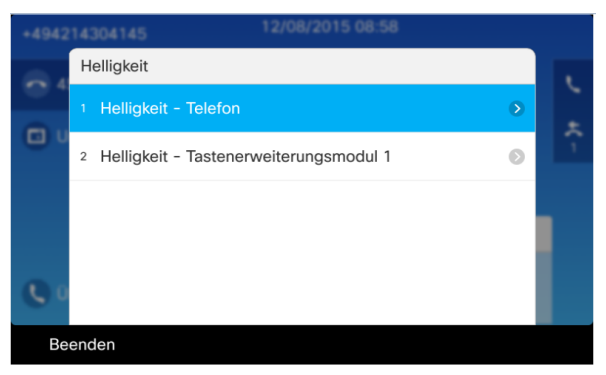

Abbildung 6: Helligkeit des Displays einstellen

## <span id="page-9-1"></span>2.2.3 Lautstärke-Einstellungen

Die [Lautstärketaste, 14] wird für mehrere Lautstärke-Einstellungen genutzt:

- Bei aufgelegtem Hörer wird damit die Lautstärke des Klingeltons eingestellt.
- Bei abgenommenem Hörer die Lautstärke desselben.
- Bei aktivierter [Lautsprechertaste, 10] wird die Lautstärke des Lautsprechers für die Freisprechfunktion eingestellt.
- Bei aktivierter [Headset-Taste, 12] wird die Lautstärke des Kopfhörers eines angeschlossenen optionalen Headsets eingestellt.

Die getätigten Einstellungen werden automatisch gespeichert.

## <span id="page-9-2"></span>2.3 Einstellmöglichkeiten über Arbeitsplatzrechner/Zugang Benutzer-Portal und Menü

Das FlexPort-Telefoniesystem bietet die Möglichkeit vom Arbeitsplatzrechner aus, Einstellungen für das Telefon vorzunehmen. Sie können hier z. B. Passwörter ändern, Rufumleitungen für bestimmte Szenarien einlegen oder Kurzwahlziele einrichten. Das Portal des FlexPort Telefoniesystems erreichen Sie mit einem herkömmlichen Internetbrowser wie z. B. dem Microsoft Internet Explorer oder dem Firefox Browser unter folgender Adresse:

Anmelde-Link[:https://kie-wel-cau-v01.cau.voip.landsh.de/ucmuser/](https://kie-wel-cau-v01.cau.voip.landsh.de/ucmuser/)

bzw. <https://phone.rz.uni-kiel.de/>

Sie werden dann aufgefordert ihre Zugangsdaten einzugeben. Diese lauten:

**Username:** *[identisch wie LDAP User]*

**Passwort:** *[identisch wie LDAP User]*

Die Telekom empfiehlt, das Initialpasswort nach erster Anmeldung und anschließend in regelmäßigen Abständen zu ändern. Sollte Ihnen das Passwort abhandengekommen sein, wenden Sie sich bitte an Ihren für die Telefonie zuständigen Ansprechpartner, da der Zugang reaktiviert werden muss.

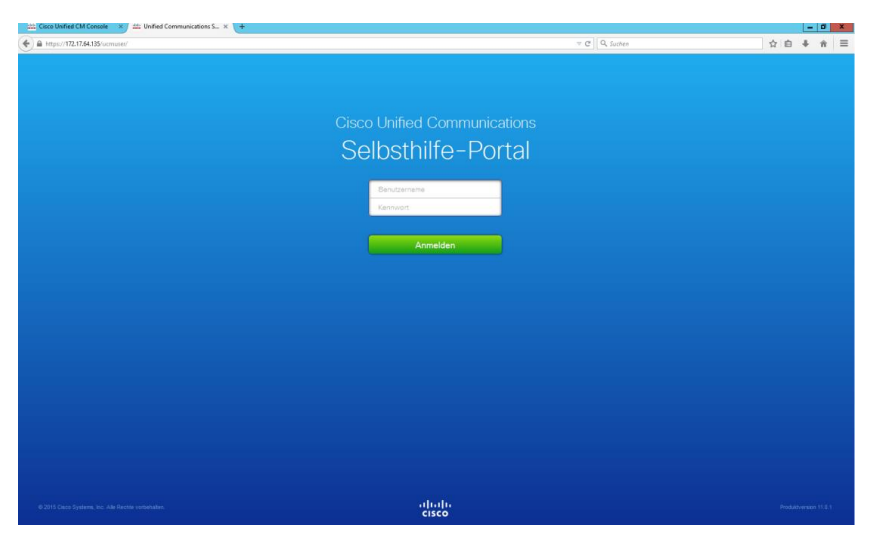

Abbildung 7: FlexPort Telefonie-Portal - Anmeldeseite

### <span id="page-10-0"></span>2.3.1 Menü Telefon

Über das Menü "Telefon" können Sie die Einstellungen an Ihrem Telefon vornehmen. Hierzu stehen Ihnen die folgenden Menüpunkte zur Verfügung.

#### <span id="page-10-1"></span>2.3.2 Meine Telefone

Unter dem Menüpunkt "Meine Telefone" finden Sie alle ihnen zugewiesenen Endgeräte. Der CTI-Client "Cisco Jabber for Desktop" wird für einzelne Nutzergruppen aktuell nicht angeboten.

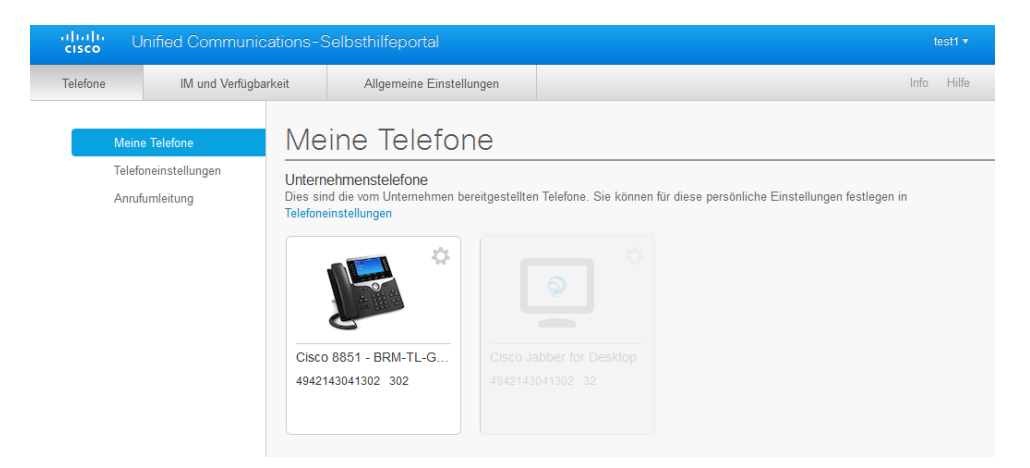

Abbildung 8: FlexPort Telefonie-Portal - Meine Telefone

## <span id="page-11-0"></span>2.3.3 Telefoneinstellungen

Unter dem Menüpunkt "Telefoneinstellungen" können Sie die folgenden Parameter ihres Telefones individuell konfigurieren.

- Neue Kurzwahl hinzufügen
- **•** Dienste (Funktion ist deaktiviert)
- Rufeinstellungen
- **■** Voicemail-Benachrichtigungen<br>■ Anruforotokoll
- Anrufprotokoll
- **Telefonkontakte**

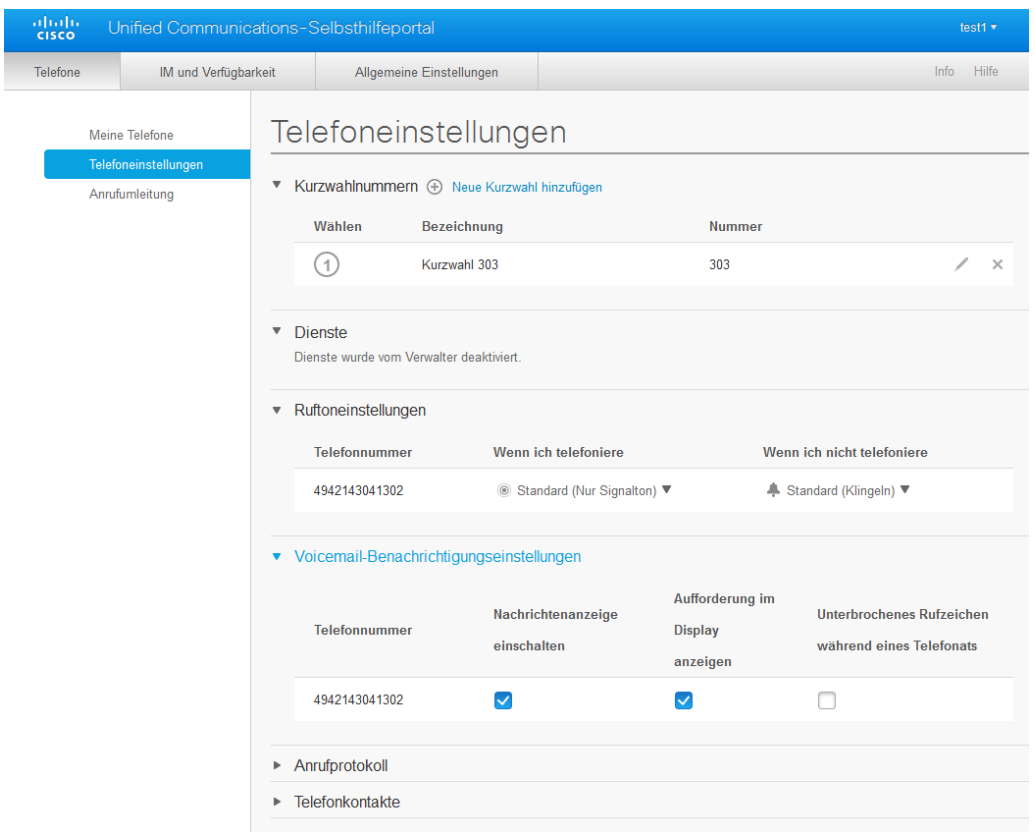

Abbildung 9: FlexPort Telefonie-Portal - Telefoneinstellungen

## <span id="page-11-1"></span>2.3.3.1 Kurzwahlnummern/Neue Kurzwahl hinzufügen

Unter der Funktion Kurzwahl besteht die Möglichkeit, sich eine Liste mit häufig genutzten Rufnummern zu erstellen, auf die ein schnellerer Zugriff über das Telefon erfolgt. Die Konfiguration von Kurzwahlnummern können Sie unter dem Menüpunkt "Neue Kurzwahl hinzufügen" vornehmen. Für jeden Kurzwahl-Eintrag ist hier die Rufnummer anzugeben, dazu eine erklärende Beschreibung und einen sog. ASCII Wert, der später im Display angezeigt wird. Der Zugriff auf die Kurzwahlziele geschieht am Telefon über die [Navigationstaste, Pfeil unten, 5]. Markieren Sie den gewünschten Eintrag mit der [Navigationstaste, 5], und lösen Sie den Anruf durch Betätigen der [Auswahltaste, 5] aus.

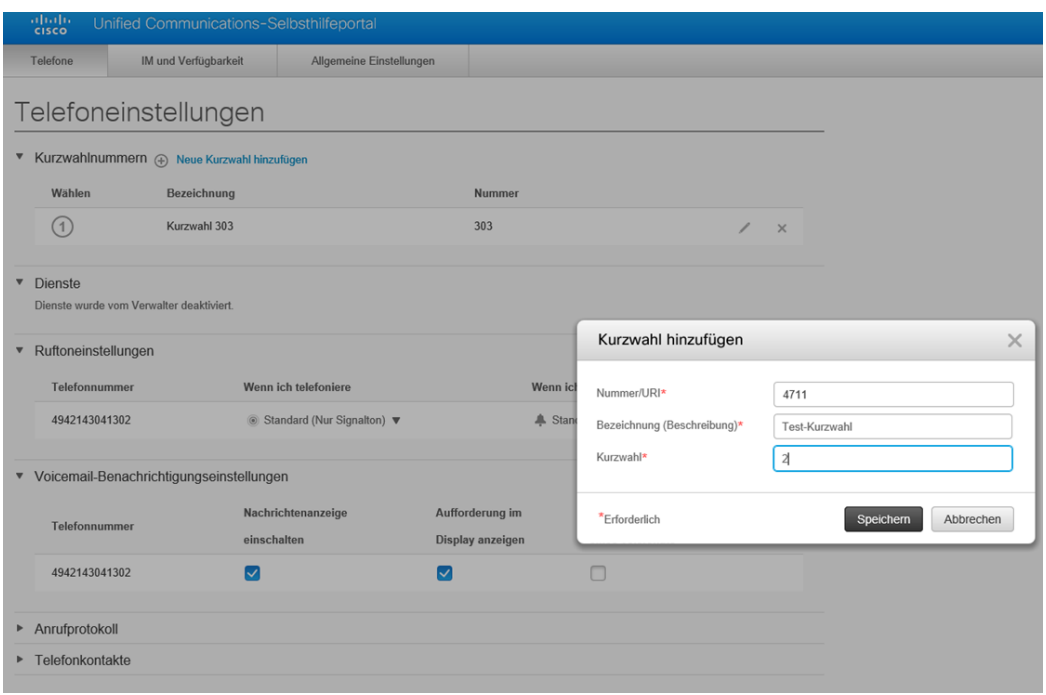

Abbildung 10: FlexPort Telefonie-Portal – Neue Kurzwahl hinzufügen

### <span id="page-12-0"></span>2.3.3.2 Ruftoneinstellungen

Diese Einstellung bietet die Möglichkeit festzulegen, wie ankommende Anrufe signalisiert werden sollen, wenn das Telefon frei ist oder wenn bereits ein anderes Gespräch geführt wird. Letztere Einstellung ist in der Regel nicht relevant, da die Telefone standardmäßig nur ein Gespräch zur Zeit zulassen. Ein zweiter Anrufer erhält dadurch ein Besetztzeichen

### <span id="page-12-1"></span>2.3.3.3 Voicemail-Benachrichtigungseinstellungen

Mit dieser Funktion kann eingestellt werden, wie eine neue Sprachnachricht am Telefon signalisiert werden soll. Folgende Möglichkeiten sind einstellbar:

- Nachrichtenanzeige ein-/oder ausschalten. Damit ist die LED auf der Oberseite des Hörers gemeint, welche beim Vorliegen einer neuen Sprachnachricht rot leuchtet oder nicht, je nach Einstellung dieser Funktion.
- Aufforderung im Display ein-/oder ausschalten. Das Vorliegen einer neuen Sprachnachricht kann ebenfalls im Telefondisplay angezeigt werden, wenn diese Funktion aktiviert wurde.
- Unterbrochenes Rufzeichen während eines Telefonats ein-/oder ausschalten. Eine akustische Signalisierung innerhalb eines laufenden Gesprächs ist bei Aktivierung dieser Funktion möglich.

## <span id="page-13-0"></span>2.3.3.4 Anrufprotokoll

Grundsätzlich werden Anrufe in Abwesenheit im Display des Telefons angezeigt (siehe Kapitel 3.10 [Anrufprotokoll\)](#page-22-4). Mit der Funktion "Anrufe in Abwesenheit" wird der Anruf protokolliert. Sie können die Signalisierung auch deaktivieren.

### <span id="page-13-1"></span>2.3.3.5 Telefonkontakte

Für die persönlichen Kontakte steht Ihnen ein eigenes Telefonbuch zur Verfügung. Für die Nutzung des persönlichen Telefonbuches am Telefon, ist eine zusätzliche Abfrage des Nutzernamens und der PIN vorgesehen. Im Menüpunkt "Telefonkontakte" können Sie Ihre persönlichen Kontakte verwalten.

Das Hinzufügen von Kontakten erfolgt grundsätzlich über den Web-Zugang. Vom Telefon aus haben Sie lediglich einen lesenden Zugriff auf die Kontakte und natürlich die Möglichkeit via [Navigationstaste und Auswahltaste, 5] einen Anruf zu initiieren.

Neue Kontakte können über die Funktion "Neuen Kontakt erstellen" hinzugefügt werden.

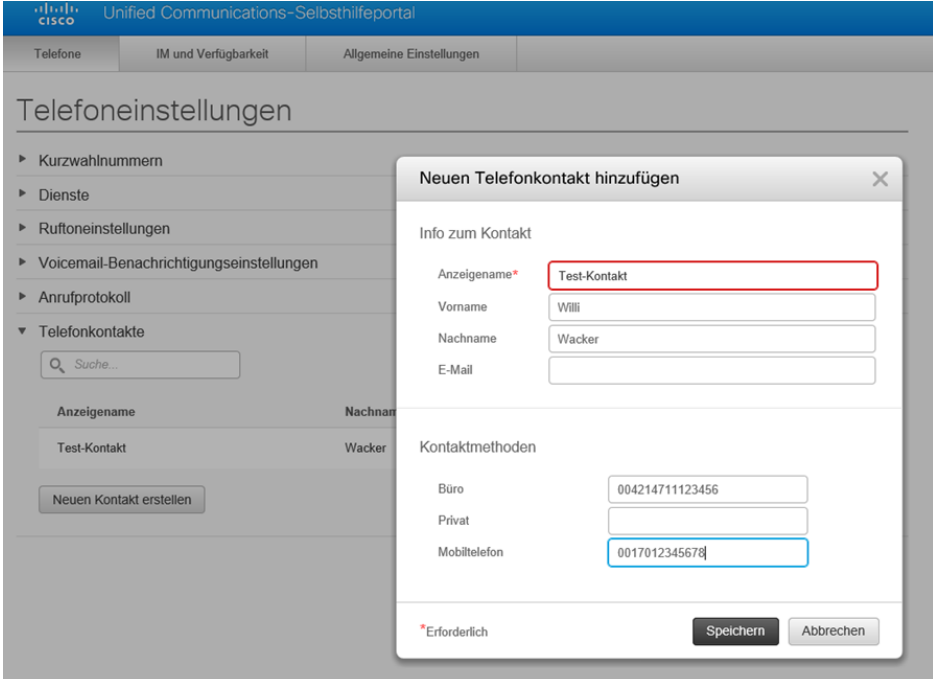

Abbildung 11: FlexPort Telefonie-Portal - Neue Telefonkontakte hinzufügen

Bei den Suchfunktionen gelten die Kriterien, wie in allen Telefonbuchbüchern (z. B. Unternehmensverzeichnis). Über die Suchfunktion können Sie anhand verschiedener Kriterien Kontakte suchen. Die Suchkriterien lauten: Name, Vorname, Nummer. Sie können unterschiedliche Suchbegriffe wie z. B. \* oder einen Vornamen als Suchkriterium wählen. Wird die Suche ohne vorherige Eingabe eines Kriteriums ausgeführt, erscheint eine alphabetische Auflistung der Kontakte.

Hinweis: Bitte beachten Sie, bei der Rufnummernsuche, dass diese im internationalen Format geführt sind, d. h. beispielsweise 49431123456 für eine Rufnummer in Kiel.

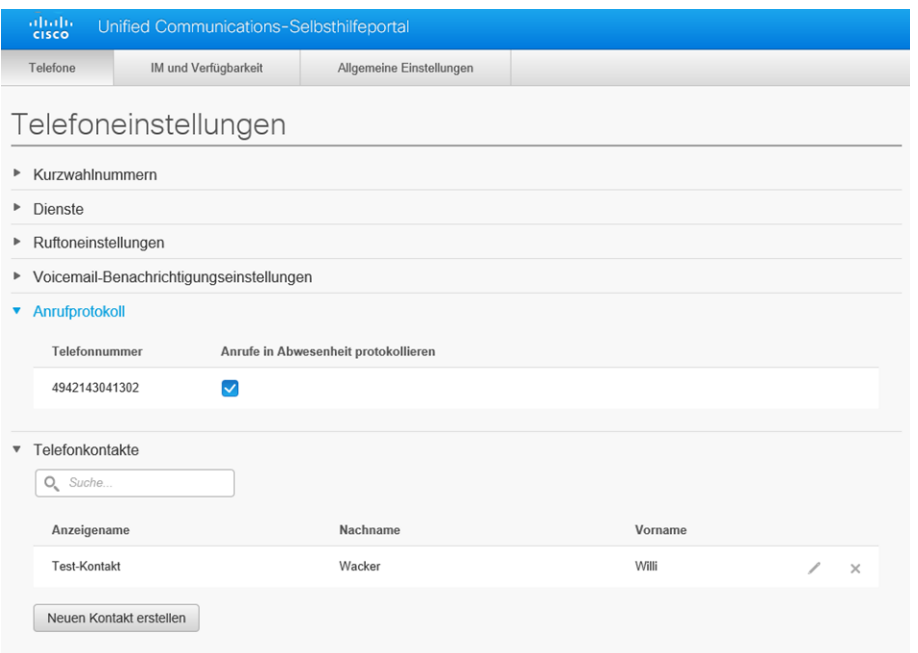

Abbildung 12: FlexPort Telefonie-Portal - Suche in den persönlichen Telefonkontakten

## <span id="page-14-0"></span>2.3.3.6 Anrufumleitung

Das Aktivieren und Deaktivieren von Rufumleitungen ist unter dem Menüpunkt "Anrufumleitung" möglich. Sie können hier einstellen, wie die Rufumleitung aktiviert werden soll. Beispielsweise können Sie auf ein Sekundärziel umleiten, für den Fall, dass Sie ein Gespräch nicht innerhalb einer vorgegebenen Zeit entgegennehmen konnten. Ein weiteres Anwendungsbeispiel ist eine Rufumleitung, die umleitet, wenn Ihr Telefon besetzt ist. Sekundärziele wären: Ihre optionale Voicemail, eine interne Nebenstelle oder ein externes Weiterleitungsziel. Wenn Sie externe Weiterleitungsziele definieren, achten Sie bitte darauf der Telefonnummer die Amtsholung [0] voranzustellen und den Eintrag mit dem Wahlendezeichen [#] abzuschließen. Die Umleitungen können nach dem Ursprung "Anruf intern" und "Anruf extern" unterschieden werden.

Hinweis: Das Weiterleitungsziel Voicemail wird auch angezeigt, wenn dem Benutzer keine Voicemail eingerichtet wurde. Verwenden Sie dieses Ziel nur, wenn Sie eine konfigurierte Voicemail nutzen können.

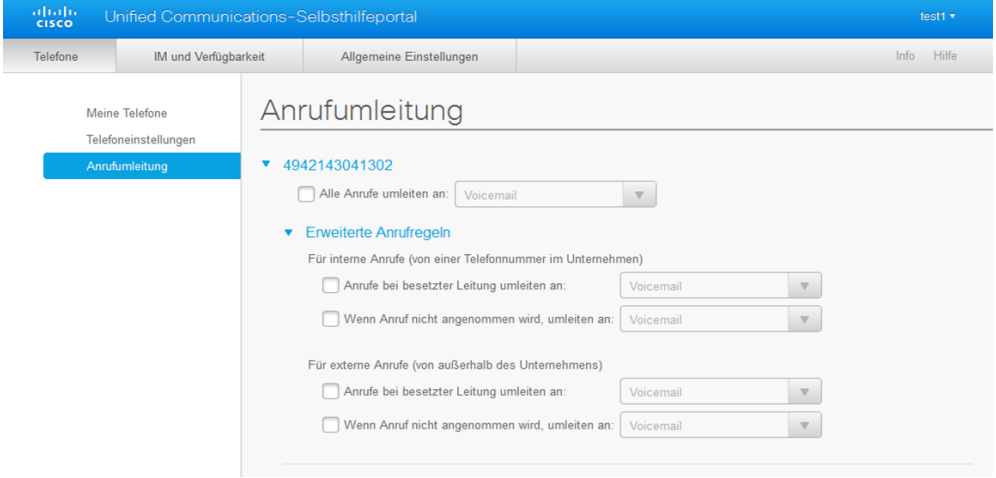

Abbildung 13: FlexPort Telefonie-Portal – Anrufumleitung

## <span id="page-15-0"></span>2.3.3.7 Parallelruf - Einbinden eines zusätzlichen Telefons -

Das Leistungsmerkmal Remote Destination Profile (RDP) ermöglicht die Einbindung eines weiteren Telefons (z.B. Homeoffice) zur Abfrage der Bürorufnummer. Um das Leistungsmerkmal nutzen zu können, muss der Dienst RDP zunächst aktiviert werden. Die Aktivierung erfolgt per Auftrag über das CSC-Kiel.

Im Anschluss kann der Nutzer über das Benutzer-Portal eine weitere Rufnummer für die Abfrage der Bürorufnummer einrichten.

Eingehende Anrufe werden nun an beiden Telefonen signalisiert. Abgehende Anrufe von dem Zweitgerät werden innerhalb der Flexport-Lösung für die Oberste Landesbehörden Schleswig-Holstein, mit der Bürorufnummer signalisiert. Bei externen Anrufen sowie Anrufen zu anderen Flexport Nutzergruppen (z.B. Landespolizei), wird die Rufnummer des Zweitgerätes (z.B. Homeoffice) dem Angerufenen signalisiert.

#### **2.3.3.7.1 Einrichtung einer weiteren Rufnummer (RDP)**

Über die Auswahl "Zusätzliche Telefone" können Sie über das "+"-Symbol eine Rufnummer hinzufügen, die zusätzlich zu ihrem IP-Telefon im Büro klingelt (Bsp: Home-Office-Rufnummer, Handy, etc.).

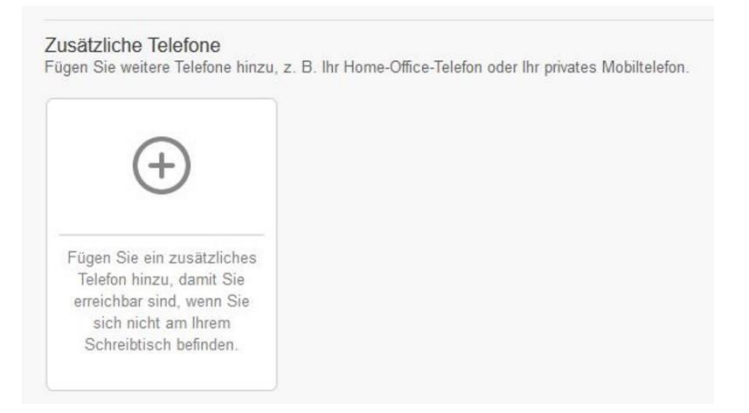

Abbildung 14: Funktion zur Einbindung einer weiteren Rufnummer (Parallelruf)

Anschließend öffnet sich ein Popup-Fenster, in dem Sie die Rufnummer des zusätzlichen Telefons im Format "+4912345" (ohne 0 für die Vorwahl: Bsp: +49431XXX) eintragen und eine Beschreibung (Bsp: Home-Office, Handy) hinzufügen können.

WICHTIG: Der Haken bei "Erreichbarkeit über eine einzige Telefonnummer aktivieren" muss gesetzt werden. Zudem darf keine "normale" Rufumleitung aktiviert sein.

Abschließend müssen die Eingaben über die Funktion "Speichern" bestätigt werden.

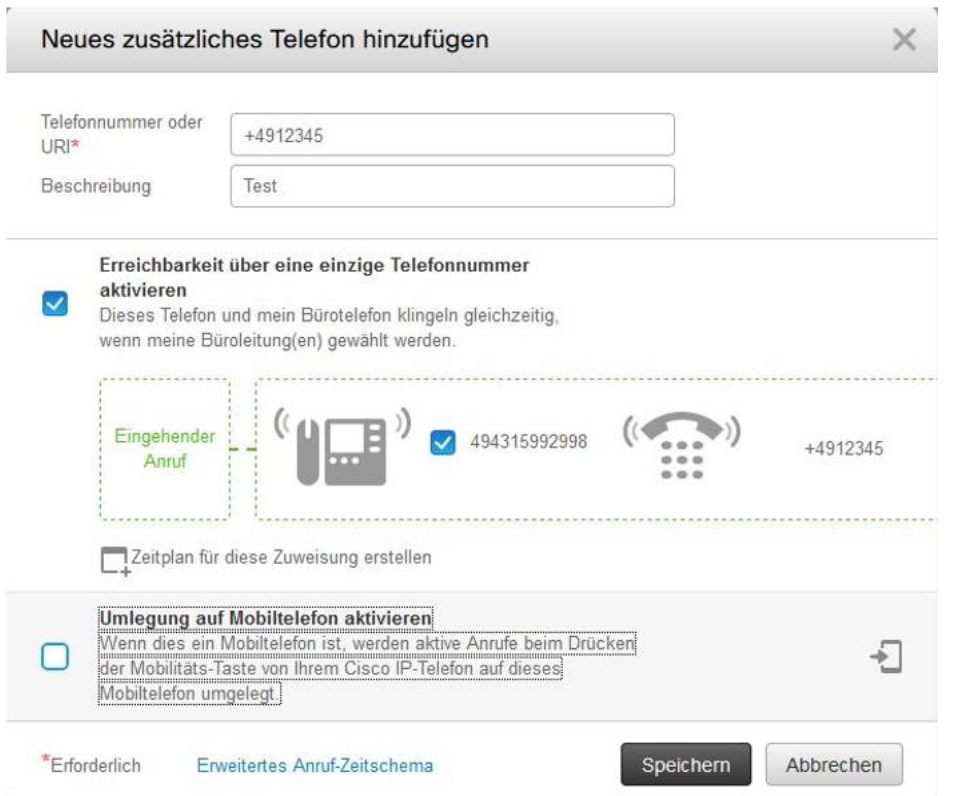

Abbildung 15: Einrichtung eine zusätzlichen Rufnummer zur Büro-Rufnummer.

#### **2.3.3.7.2 Löschen einer Rufnummer (RDP)**

Zum Löschen des zusätzlichen Telefons, gehen Sie auf das Zahnrad-Symbol oben rechts in dem kleinen Fenster und wählen I öschen"

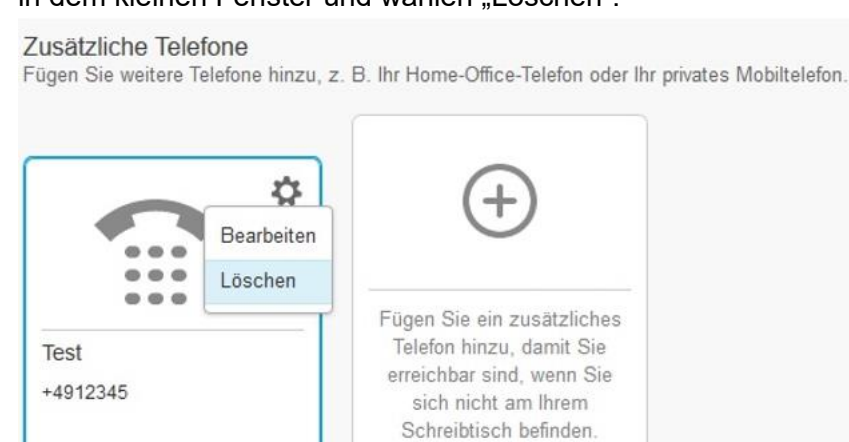

Abbildung 16: Löschen der zweiten Rufnummer für den Paralellruf

## <span id="page-17-0"></span>2.3.4 IM (Instant Messaging) und Verfügbarkeit

Unter dem Menü "IM und Verfügbarkeit" können Sie alle in FlexPort konfigurierten Telefone in den Status Ruhe schalten. Die Telefone sind in diesem Status ankommend nicht erreichbar. Der Anrufer erhält je nach Einstellung ein Besetz bzw. Freizeichen.

Hinweis: Diese Funktion gilt nicht für IM.

Die Funktion Statusrichtlinien ist deaktiviert.

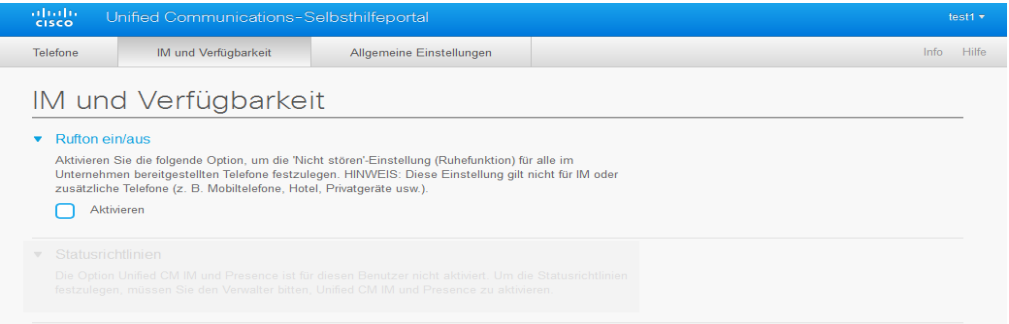

Abbildung 17: FlexPort Telefonie-Portal - IM und Verfügbarkeit

#### <span id="page-17-1"></span>2.3.5 Allgemeine Einstellungen

Unter dem Menü "Allgemeine Einstellungen" folgende Einstellungen vorgenommen werden.

#### <span id="page-17-2"></span>2.3.5.1 Sprache

Die Anzeige der Textfelder kann individuell dargestellt werden. Als Standard wird die Anzeige in Deutsch angezeigt.

## <span id="page-17-3"></span>2.3.5.2 Client-/Portal Kennwort

Unter dem Menüpunkt "Client-/Portal Kennwort" können Sie Ihr Passwort verwalten. Das Passwort wird für den Zugang zum FlexPort Telefonie Portal genutzt.

#### <span id="page-17-4"></span>2.3.5.3 PIN für Telefondienste

Unter dem Menüpunkt "PIN für Telefondienste" können Sie Ihre PIN für das persönliche Telefonbuch verwalten.

#### <span id="page-17-5"></span>2.3.5.4 Konferenz jetzt

Die Funktion "Konferenz jetzt" wird aktuell in FlexPort nicht angeboten.

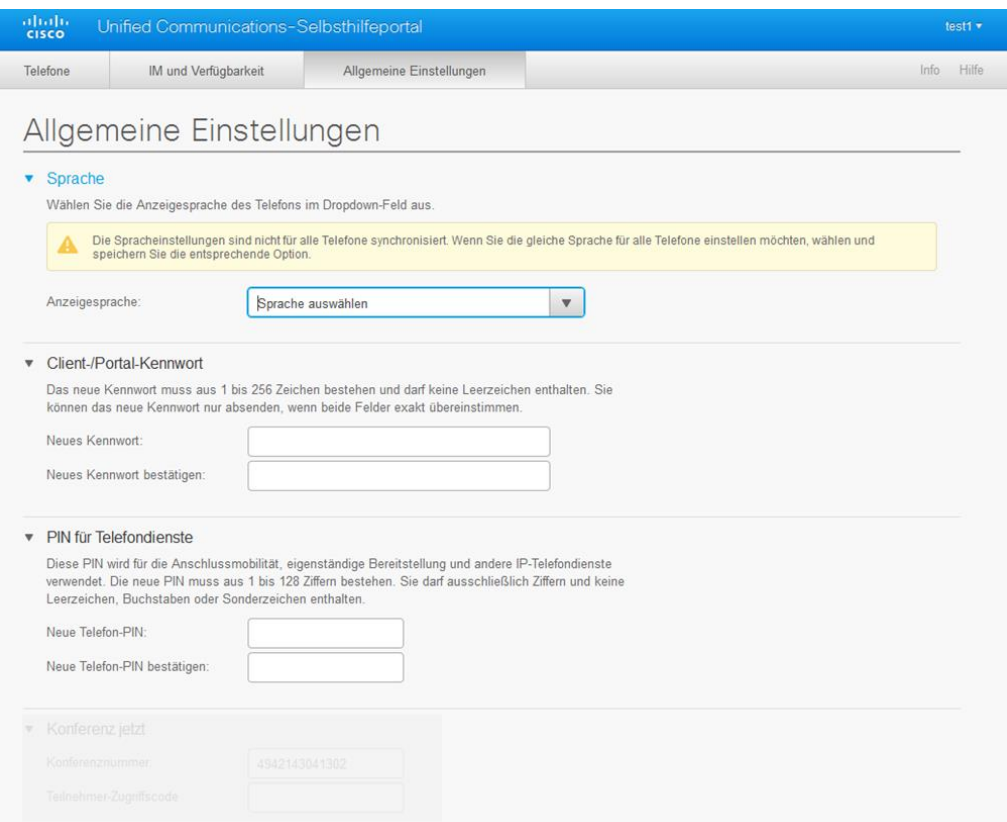

Abbildung 18: FlexPort Telefonie-Portal - Allgemeine Einstellungen

## <span id="page-19-0"></span>3 Telefoniefunktionen

## <span id="page-19-1"></span>3.1 Gespräch aufbauen

Das Team/Chef-Telefon bietet verschiedene Arten ein abgehendes Gespräch aufzubauen. Sie können einen Anruf tätigen, indem Sie einfach den Hörer aufnehmen. Das Telefon erwartet jetzt die Eingabe der Ziffern für die Wahl, was durch einen Wählton angezeigt wird. Möchten Sie ein internes Gespräch führen, tippen Sie die Ziffern der Gegenstelle ein. Soll ein externer Gesprächspartner erreicht werden, wählen Sie bitte die Amtsholung, d. h. die Ziffer [0] vorweg. Wenn eine Amtsleitung frei ist, hören Sie nach Wahl der Amtsholung einen durchgehenden Wählton, wenn nicht, einen Besetztton. Sie haben nach jeder Ziffer 3 Sekunden Zeit die nächste Ziffer einzugeben, um die Wahl fortzuführen. Den Ablauf der 3 Sekunden erkennt das Telefon als Wahlende und löst den Anruf aus. Sofern sich daraus kein anwählbares Ziel ergibt, weil z. B. die Rufnummer noch nicht vollständig war, erhalten Sie eine Ansage. Sollten Sie sich vertippt haben, können Sie mithilfe des Softkeys ["<x"] Ziffern löschen und neu eingeben. Zudem besteht die Möglichkeit, die abgehende Wahl von externen Zielen dadurch zu beschleunigen, dass Sie der Ziffernfolge ein Doppelkreuz [#] nachstellen. Dieses Zeichen wird als Wahlendezeichen ausgewertet und löst sofort den Anruf aus. Alternativ können Sie dafür anstelle des Wahlendezeichens den Softkey ["Anruf"] nutzen.

Komfortabel ist die Möglichkeit, der Wahl bei aufgelegtem Hörer. Durch Drücken der [Lautsprechertaste, 10] geht das Telefon in den Freisprechmodus und Sie hören den Wählton über den Lautsprecher des Telefons. Im Freisprechmodus leuchtet die [Lautsprechertaste, 10] grün. Sofern Sie Nutzer eines optionalen Headsets sind, können Sie auch die [Headset-Taste, 12] drücken und hören den Wählton in ihrem Headset. Im Headset-Modus leuchtet die [Headset-Taste, 12] grün. Die weitere Wahl geschieht analog wie mit dem abgenommenen Hörer.

Als weitere komfortablere Option können zuerst die Ziffern der Rufnummer eingetippt werden. Dabei erscheint automatisch das Anrufprotokoll im Display. Mit jeder weiteren Ziffer, die Sie eintippen, wird das Anrufprotokoll feiner gefiltert. Mit der [Navigationsrad, 5] können Sie Einträge auswählen und zum Wählen entweder den Hörer abzunehmen, die [Lautsprechertaste, 11], die [Headset-Taste, 13] oder die [Auswahltaste, 5] drücken.

Eine Auflistung der getätigten Anrufe erhält man durch Drücken der [Navigationsrad, Pfeil unten, 5]. Mit der [Navigationsrad, 5] können Listeneinträge ausgewählt und mittels der [Auswahltaste, 5] angerufen werden. Ferner zeigen die Listeneinträge Datum und Uhrzeit des letzten Anrufs zu der betreffenden Nummer an. Anrufe des aktuellen Tages werden nur mit der Uhrzeit angezeigt.

Bei internen Gesprächen erscheint im Display nach Absenden der Ziffernfolge die Namesauflösung der Rufnummer, so wie sie im globalen Telefonbuch hinterlegt ist. Sollte beim angewählten Ziel eine Rufumleitung aktiviert sein, können Sie im Display nach Herstellung der Verbindung die Weiterleitung erkennen.

**Hinweis: Notrufe zur 110 und 112 müssen mit der Amtsholung erfolgen, d. h. Sie wählen 0110 oder 0112!**

## <span id="page-20-0"></span>3.1.1 Kurzwahlen

Die Liste der im System hinterlegten Kurzwahlziele erreichen Sie, indem Sie die mit dieser Funktion belegte [Funktionstaste, 3] oder die Taste des optionalen Tastenmoduls betätigen. Kurzwahlziele werden über das FlexPort Telefonie-Portal verwaltet (siehe Kapitel 2.3.3.1 [Kurzwahlnummern/Neue Kurzwahl](#page-11-1) hinzufügen).

## <span id="page-20-1"></span>3.1.2 Amtsberechtigungen

Amtsberechtigungen reglementieren den Zugriff auf Amtsleitungen. In Abstimmung mit der nutzenden Verwaltung werden für die einzelnen Nebenstellen verschiedene Verwaltung werden für die einzelnen Nebenstellen verschiedene Berechtigungsklassen für den Zugriff auf Amtsleitungen eingerichtet. Mögliche Berechtigungsklassen sind:

- $Internet = Intern.$  Notrufe
- National = National, 018er Nummern, Mobilfunk, Intern, Notrufe
- International Europa = International europaweit, National, 018er Nummern, Mobilfunk, Intern, Notrufe
- International Welt = International weltweit, National, 018er Nummern, Mobilfunk, Intern, Notrufe
- Vollberechtigung = Vollberechtigung mit allen Sonderrufnummern

Bitte wenden Sie sich an den für Sie zuständigen Administrator, um die für Sie eingerichtete Berechtigungsklasse zu erfragen, bzw. Änderungen daran vornehmen zu lassen.

### <span id="page-20-2"></span>3.1.3 Fallweise Rufnummernunterdrückung

Sie können bei abgehenden Gesprächen die Anzeige ihrer eigenen Rufnummer auf der Gegenseite unterdrücken. Wählen sie vor der eigentlichen Rufnummer der Gegenstelle ein "\*", um die Anzeige der Rufnummer für diese eine Verbindung zu unterdrücken. Bei der nächsten abgehenden Verbindung wird die Rufnummer wieder ganz normal übertragen.

### <span id="page-20-3"></span>3.1.4 Wahlwiederholung

Der Softkey ["Wahlw."] löst den Anruf der zuletzt gewählten Rufnummer aus. Die Wahl erfolgt unmittelbar, d. h. es sind keine weiteren Steuerungen erforderlich.

### <span id="page-20-4"></span>3.1.5 Rückruf bei "Besetzt" und bei "nicht Antworten"

Das Team/Chef Telefon bietet Ihnen die Möglichkeit, intern Rückrufe vom System zu initiieren, wenn das Telefon des von Ihnen angerufenen Gesprächspartners:

- a) besetzt ist oder
- b) frei war, aber nicht geantwortet wurde

Die Rückruffunktion aktivieren Sie, indem Sie den Softkey ["Rückruf"] betätigen, während Sie den Signalton besetzt oder frei hören. Sie erhalten dann im Display einen Hinweis angezeigt, dass der Rückruf aktiviert wurde. Sie erhalten einen erneuten Hinweis und einen Aufmerksamkeitston, wenn

- a) der besetzte Teilnehmer wieder frei ist oder
- b) der freie Teilnehmer eine Aktion am Telefon getätigt hat.

Mithilfe des Softkey ["Wählen"] lösen Sie die Wahl aus. Der Softkey ["Beenden"] bricht die Funktion ohne Wahl ab.

#### <span id="page-21-0"></span>3.2 Gespräch annehmen

Ankommende Gespräche werden optisch und akustisch am Telefon signalisiert. Neben dem individuell einstellbaren Klingenton blinkt eine rote LED [1] an der Oberseite des Hörers. Das Gespräch entgegennehmen können Sie entweder

- durch Abheben des Hörers
- durch Betätigen der [Lautsprechertaste, 10] (Telefon geht in den Freisprechmodus)
- durch Betätigen der [Headset-Taste, 12] (Telefon geht in den Headset-Modus)

#### <span id="page-21-1"></span>3.2.1 Namensanzeigen

Bei internen Gesprächen, sowie bei externen Gesprächen innerhalb Ihrer Nutzergruppe von Standorten aus, die ebenfalls das FlexPort Telefoniesystem nutzen, wird die Rufnummer in einen Namen aufgelöst. Der Name wird so angezeigt, wie er im zentralen Telefonverzeichnis hinterlegt ist. Zusätzlich zum Namen wird die Rufnummer angezeigt.

Hinweis: Sollte der angezeigte Name nicht korrekt oder aktuell sein, wenden Sie sich bitte an Ihren für die Telefonie zuständigen Sachbearbeiter, da der Benutzereintrag zentral geändert werden muss.

#### <span id="page-21-2"></span>3.3 Gespräch halten

Drücken Sie in einem aktiven Gespräch die [Halten, 7] Taste um einen Gesprächspartner auf Halten zu setzen. Der Anrufer hört in diesem Zustand Wartemusik. Durch Betätigen des Softkeys ["Heranh./Forts."] wird der wartende Anrufer wieder in das Gespräch zurückgeholt.

#### <span id="page-21-3"></span>3.4 In Rückfrage gehen

Bei einer Rückfrage wird ein Gesprächspartner zunächst, wie unter [3.3](#page-21-2) ["Gespräch halten"](#page-21-2) beschrieben, von der Telefonanlage in den Wartezustand gesetzt. Mit der [Übergabetaste, 9] kann ein zweiter Gesprächspartner für eine Konsultation angerufen werden. Der vermittelnde Mitarbeiter hat in diesem Zustand die Möglichkeit, durch Betätigen des Funktionstaste ["Wechseln"] zwischen den beiden Gesprächspartnern hin und her zu schalten (Makeln).

#### <span id="page-21-4"></span>3.5 Gespräch übergeben

Bei der Übergabe eines Gesprächs, werden die gleichen Bedienschritte ausgeführt, wie unter [3.4.](#page-21-3). [In Rückfrage](#page-21-3) gehen, kann der Rückfragende (B-Tln.) das Gespräch entweder vor dem Melden des Zweit-Angerufenen (C-Tln.) oder nach vorheriger Konsultation mit dem (C-Tln.), mit der Funktionstaste ["Übergabe"], um das Gespräch an den (C-Tln.) zu übergeben.

## <span id="page-22-0"></span>3.6 Konferenz einleiten

Eine Konferenz mit bis zu 10 Teilnehmern wird aus einem aktiven Gespräch heraus mit der [Konferenztaste] eingeleitet. Der aktive Gesprächspartner wird dabei auf Halten gesetzt und hört die Wartemusik, während das Gespräch zu einem weiteren Konferenzpartner aufgebaut wird. Mithilfe des Softkeys ["Konferenz"] schaltet der Initiator die Gesprächspartner zusammen. Diese Bedienschritte sind für jeden weiteren Gesprächspartner, der in die Konferenz hereingeholt werden soll, zu wiederholen. Mithilfe des Softkeys ["Details"] kann eine Liste der aktiven Konferenzteilnehmer angezeigt werden.

## <span id="page-22-1"></span>3.7 Rufumleitungen

Durch Betätigung des Softkeys ["Rufumleitung"] können Sie alle ankommenden Gespräche auf ein Sekundärziel umleiten. Anders als bei der Einstellung der Rufumleitung über das FlexPort Telefonie-Portal (siehe Kapitel 2.3.3.6 [Anrufumleitung\)](#page-14-0) können Sie hier keine zustandsbezogene Rufumleitung (bei besetzt, nicht melden,…) einlegen, sondern es werden pauschal alle Gespräche auf das Sekundärziel umgeleitet.

Drücken Sie den Softkey ["Rufumleitung"] und geben Sie anschließend die Rufnummer des Sekundärziels an. Sekundärziel kann eine interne Nebenstelle oder ein externes Weiterleitungsziel sein. Wenn Sie externe Weiterleitungsziele definieren, achten Sie bitte darauf, der Telefonnummer die Amtsholung [0] voranzustellen und den Eintrag mit dem Wahlendezeichen [#] abzuschließen.

Wenn Sie Nutzer einer optionalen Voicemail sind, richten Sie eine Rufumleitung zur Voicemail ein, indem Sie den Softkey ["Rufumleitung"] und anschließend die [Nachrichtentaste, 17] drücken.

Die Rufumleitung deaktivieren Sie, indem Sie den Softkey ["Rufuml. aus"] betätigen, der nur bei einer eingelegten Rufumleitung sichtbar ist.

### <span id="page-22-2"></span>3.8 Freisprechen

Über die [Lautsprechertaste, 10] wechselt das Telefon in den Freisprechmodus, d.h. der Lautsprecher und das Raummikrofon sind aktiv. Die Lautstärke können Sie mithilfe der [Lautstärketaste, 14] einstellen. Im Freisprechmodus leuchtet die [Lautsprechertaste, 10] grün.

### <span id="page-22-3"></span>3.9 Stummschaltung

Mit der [Stummschaltungstaste, 11] wird in einem aktiven Gespräch das Mikrofon stumm geschaltet und zwar abhängig vom Gesprächsmodus entweder das Hörermikrofon, das Raummikrofon oder das Headset Mikrofon. Ist die Stummschaltung aktiviert, leuchtet die [Stummschaltungstaste, 11] rot.

## <span id="page-22-4"></span>3.10 Anrufprotokoll

Die Anzahl von Anrufen in Abwesenheit wird im Display über die [Sitzungstaste, 3] angezeigt. Die Ziffer zeigt die Anzahl der entgangenen Anrufe an. Die Liste der entgangenen Anrufe kann über das Anrufprotokoll eingesehen werden. Das Anrufprotokoll wird aufgerufen über die [Sitzungstaste, 3], der [Anwendungstaste, 16] Menüpunkt "zuletzt verwendet" oder mit dem [Navigationsrad, Pfeil unten, 5]. Das Protokoll stellt zunächst alle Anrufe dar, wobei eine Filterung auf entgangene Anrufe über den Softkey ["Anrufe in Abwes..."] möglich ist.

Die Symbole links neben dem Listeneintrag zeigen an, ob es sich um ein eingehendes oder ausgehendes Telefonat handelt. Mit dem [Navigationsrad, 5] können Listeneinträge ausgewählt und mittels der [Auswahltaste, 5] angerufen werden. Ferner zeigen die Listeneinträge Datum und Uhrzeit des Anrufs an. Weitere Softkeys ermöglichen eine Detailansicht oder z. B. das Löschen der Einträge.

| 12/08/2015 10:04<br>+494214304145 |                             |              |                       |
|-----------------------------------|-----------------------------|--------------|-----------------------|
|                                   | Zul. Verw.: Alle Anr        |              | Leitung: 45           |
|                                   |                             |              |                       |
|                                   | $\rightarrow$ 6941 Gruppe B |              | 494214304144<br>10:03 |
|                                   | $\approx$ 8945 Gruppe B     |              | 494214304142<br>10:02 |
|                                   | $\approx$ 6941 Gruppe C     |              | 494214304144<br>10:02 |
|                                   | $\sqrt{2}$ 7841 Gruppe B    |              | 494214304141<br>09:58 |
|                                   | Beenden<br>Anrufe in Abwes  | Liste leeren | A B C                 |

Abbildung 19: Anrufliste für ankommende und abgehende Anrufe

### <span id="page-23-0"></span>3.11 Telefonbücher/Kontakte

Die Telefonbücher werden über die Taste [Kontakte, 15] erreicht. Hier finden Sie sowohl das persönliche Verzeichnis für ihre eigenen Kontakte sowie das Unternehmensverzeichnis der jeweiligen Nutzergruppe.

In der Benutzung verhalten sich alle Telefonbücher gleich. Es erscheint eingangs eine Suchmaske, in der Kriterien für die Suche eines Kontaktes anzugeben sind. Geben Sie die Kriterien mithilfe des Ziffernwahlblocks ein. Wird kein Kriterium verwendet und der Softkey ["Suchen"] betätigt, erscheint eine Auflistung aller Kontakte alphabetisch gelistet. Suchkriterien sind der Vorname, der Name oder die Rufnummer. Bei den beiden Namenskriterien genügt es Anfangsbuchstaben, bzw. den vorderen Teil des Namens einzugeben und die Suche zu starten.

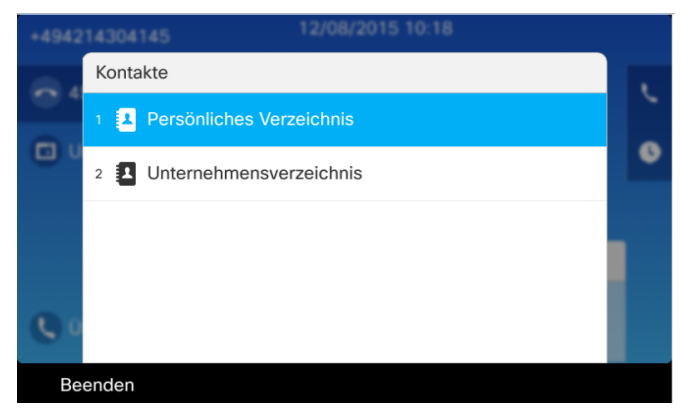

Abbildung 20: Auswahl der hinterlegten Telefonbücher

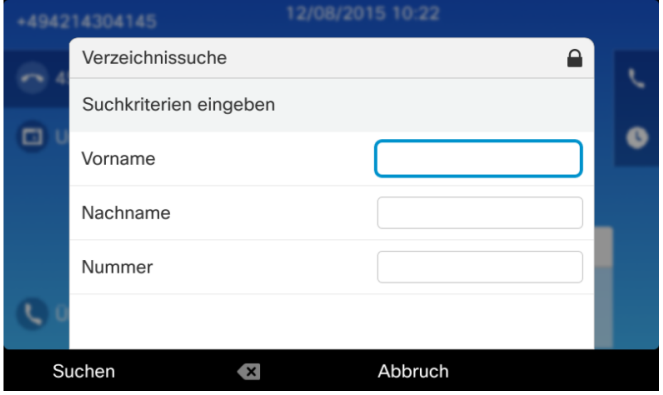

Abbildung 21: Eingabefelder für Suchkriterien

### <span id="page-24-0"></span>3.11.1 Persönliches Verzeichnis

Das persönliche Verzeichnis ist durch einen Usernamen und einer PIN-Funktion vor unberechtigtem Zugriff geschützt. Hier können persönliche Kontakte ausgewählt und angerufen werden. Die Erstellung von persönlichen Kontakten geschieht mittels Arbeitsplatzrechner über den Web-Portal (siehe Kapitel [2.3.3.5 Telefonkontakte\)](#page-13-1).

**Username:** *[identisch wie LDAP User]*

**Initiale PIN: 1234**

Der PIN kann über das Web-Portal neu vergeben werden (siehe Kapitel [2.3.5.3 PIN für](#page-17-4)  [Telefondienste\)](#page-17-4).

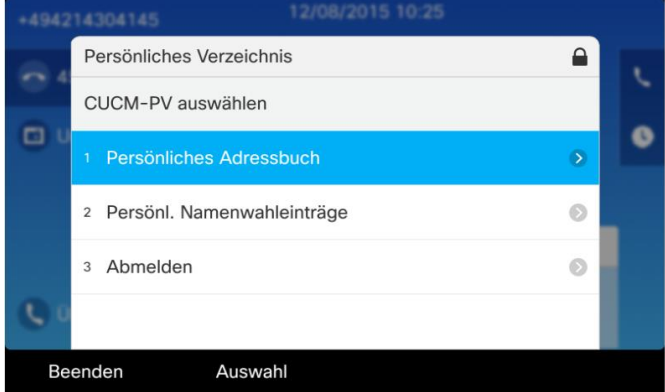

Abbildung 22: Darstellung persönliches Verzeichnis

### <span id="page-24-1"></span>3.11.2 Unternehmensverzeichnis

Das Unternehmensverzeichnis beinhaltet alle Kontakte Ihrer Nutzergruppe, die auf dem FlexPort Telefoniesystem aktiv sind. In der Umstellungsphase sind noch nicht alle Kontakte der Nutzergruppe landesweit verfügbar, da standortweise migriert wird.

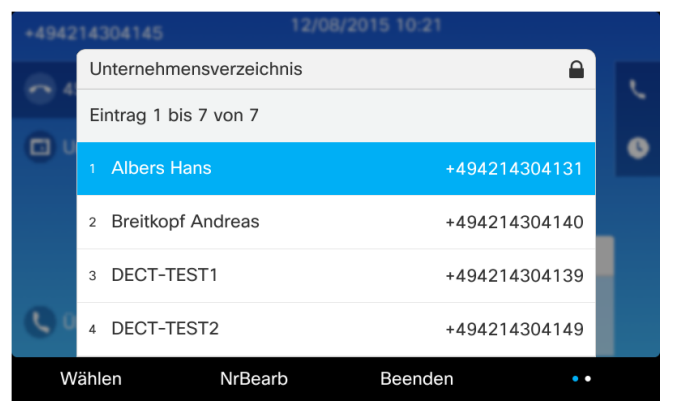

Abbildung 23: Darstellung Telefonbuch - Unternehmensverzeichnis

## <span id="page-25-0"></span>3.12 Option Voicemail

Die Option Voicemail stellt ein leistungsfähiges Anrufbeantwortersystem für die FlexPort Nutzer zur Verfügung. Das Voicemail System besitzt ein Ansagemenü, welches durch die Eingabe von Zeichen des Ziffernwahlblocks gesteuert wird. Die wichtigsten Menüpunkte sind in der nachfolgenden Illustrierung der Menüstruktur ersichtlich.

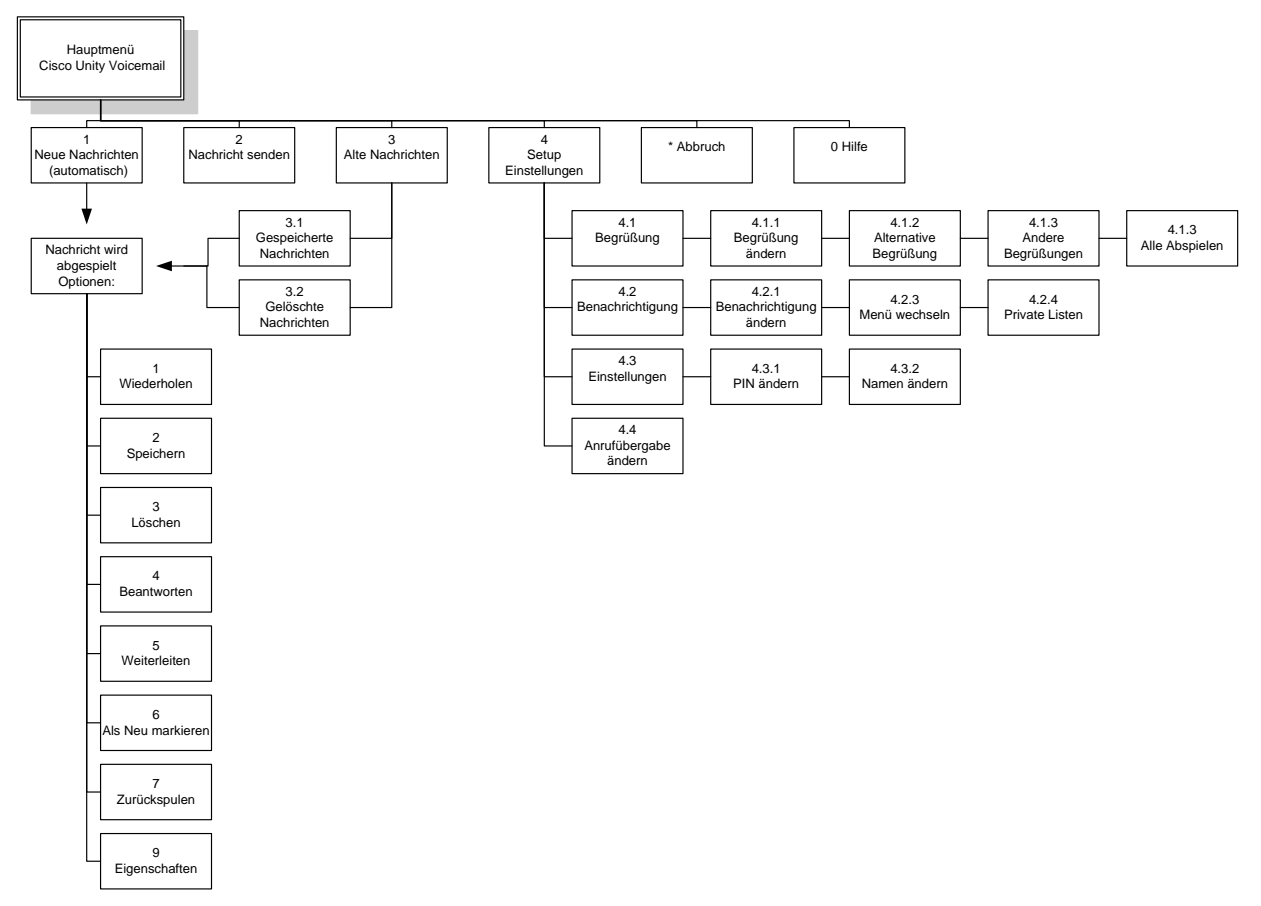

Abbildung 24: Menüstruktur Voicemail

## <span id="page-26-0"></span>3.12.1 Einstellungen

Erstmalige Einstellungen an der Voicemail sind über das Voicemail Menü vorzunehmen. Dieses wird über die [Nachrichten, 17] Taste erreicht. Bitte folgen Sie den Sprachansagen des Systems. Das Cisco Voicemail System fordert Sie zunächst zur Eingabe einer PIN auf. Initial ist das die PIN 1234. Sie können nun Ihren Namen aufsprechen. Anschließend besteht die Möglichkeit, einen Standard Begrüßungstext auswählen, der mit dem aufgesprochenen Namen verknüpft wird oder einen eigenen Text auf dem System zu hinterlassen. Bitte folgen Sie den Anweisungen bis Sie aufgefordert werden, die Einstellungen durch Drücken der Doppelkreuz-Taste [#] zu aktivieren.

Namen und PIN können Sie über das Menü der Voicemail ändern und zwar über die Menüpunkte 4 Setup > 3 Einstellungen > 1 PIN oder 2 Namen.

## <span id="page-26-1"></span>3.12.2 Ansagetexte aufsprechen

Das Ändern bereits aktivierter Begrüßungstexte oder Namen geschieht über das Voicemail Menü. Durch Auswahl des Menüpunktes 4 "Setup" erreichen Sie das Untermenü, in dem unter Punkt 1 Begrüßungstexte aufgesprochen und aktiviert werden können. Bitte folgen Sie den Ansagen des Systems.

## <span id="page-26-2"></span>3.12.3 Nachrichten abhören

Das Vorliegen einer Sprachnachricht erkennen Sie am Telefon durch eine rot leuchtende Lampe am Hörer sowie ein rot leuchtendes Symbol im Display, dass zusätzlich die Anzahl der neuen Voicemails anzeigt. Betätigen Sie die [Nachrichten, 17] Taste, um in das Voicemail Menü zu gelangen. Liegt eine neue Nachricht für Sie vor, beginnt das Voicemail System automatisch mit der Wiedergabe. Neue Nachrichten können Sie auch unter dem Menüpunkt 1 [Neue Nachrichten] abhören. Alte Nachrichten sind unter dem Menüpunkt 3 [Alte Nachrichten] verfügbar. Nach Abhören der Nachricht wird das Eingangsdatum und die Eingangsuhrzeit angesagt. Abschließend bietet Ihnen das Menü des Voicemail Systems die Möglichkeit, weiter mit den Nachrichten zu verfahren. Sie können hier z. B. Nachrichten wiederholen, löschen oder speichern.

### <span id="page-26-3"></span>3.13 Option Headset

In Verbindung mit der Option Headset können Sie Telefonate führen, ohne dabei den Hörer zu benutzen. Das ist insbesondere von Vorteil, wenn Sie beim Telefonieren die Hände frei haben möchten. Headsets ermöglichen ferner eine bessere Konzentration auf das Telefonat in lauteren Büroumgebungen. Bei Benutzung des Headsets können Sie Gespräche mit der [Headset, 12] Taste initiieren bzw. entgegennehmen. Für den Einsatz am Cisco Team/Chef-Telefon sind sowohl schnurgebundene als auch schnurlose DECT Headsets verfügbar.

## <span id="page-27-0"></span>3.14 Teamfunktionen

FlexPort Teamfunktionen stellen zusätzliche Leistungsmerkmale bereit, die innerhalb einer Gruppe von Mitarbeitern genutzt werden können. Es sind mehrere Varianten von Teamfunktionen verfügbar, die nicht zum Standard-Leistungspaket gehören, sondern auf Anforderung eingerichtet werden: Die Anrufübernahmegruppe, der Sammelanschluss und die Manager/Assistent-Funktion.

## <span id="page-27-1"></span>3.14.1 Anrufübernahmegruppen

Anrufübernahmegruppen werden definiert, wenn Mitglieder einer Gruppe in die Lage versetzt werden sollen, von ihrem Telefon aus Anrufe heranzuholen, die für ein anderes Gruppenmitglied gedacht waren. Die Gruppenmitglieder erhalten eine zusätzliche Funktionstaste mit der Beschriftung [PickUp]. Die Signalisierung, dass ein Anruf für ein anderes Gruppenmitglied vorliegt, erfolgt durch Hinweis im Telefondisplay und ein akustisches Signal. Das Heranholen des Anrufs geschieht durch Betätigen der Funktionstaste [PickUp/Übernah.]. Obwohl das Gespräch durch Anrufübernahme entgegengenommen wurde, erhält der ursprünglich Angerufene zusätzlich den Hinweis auf einen Anruf in Abwesenheit.

### <span id="page-27-2"></span>3.14.2 Sammelanschluss

Unter Sammelanschluss versteht man die Möglichkeit, eine Sammelanschlussrufnummer von mehreren Plätzen aus abzufragen. Sammelanschlussrufnummern sind in der Regel Nummern, die keinem Mitarbeiter direkt zugeordnet sind, sog. virtuelle Nebenstellen. Dieses Leistungsmerkmal wird häufig für die Abfrage von Servicerufnummern genutzt, bei denen mehrere Mitarbeiter eine Rufnummer bedienen.

Nutzer müssen sich am Sammelanschluss anmelden. Die Gruppenmitglieder erhalten dafür eine zusätzlich Funktionstaste, die mit "Sammelanschlussgruppe" beschriftet ist. Nach Betätigen dieser Taste leuchtet die Funktionstaste orange als Zeichen dafür, dass die Anmeldung erfolgreich war. Die Abmeldung erfolgt durch wiederholtes Drücken der Funktionstaste. Der Sammelanschluss ist so konfiguriert, dass eingehende Anrufe zum Sammelanschluss zirkular auf die angemeldeten Gruppenmitglieder verteilt werden.

Sofern der Anruf von einem angemeldeten Gruppenmitglied nicht angenommen wird, leitet das System nach 10 Sekunden an das nächste angemeldete Gruppenmitglied weiter. Zusätzlich haben Gruppenmitglieder die Möglichkeit einen Anruf mit der Funktionstaste [PickUp/Übernah.] heranzuholen. Sofern der Anruf nicht angenommen wird, weil niemand den Anruf abfragt oder keine Gruppenmitglieder angemeldet sind, erfolgt die Weiterleitung des Anrufers auf eine Ansage. Die Ansage ist als .wav File von der nutzenden Verwaltung zu liefern oder kann über die Telekom beschafft werden.

## <span id="page-27-3"></span>3.14.3 Manager/Assistent Funktion

Die Manager/Assistent Funktion ist eine Teamfunktion, die aus zwei unterschiedlichen Rollen besteht. Die Einrichtung dieser Funktion setzt sowohl beim Manager als auch beim Assistent das Voice Lösungspaket Team/Chef voraus.

## <span id="page-28-0"></span>3.14.3.1 Manager-Rolle

In der Managerrolle bestimmt der Nutzer, ob Anrufer ihn direkt erreichen können oder alle Anrufe über den Assistenten umzuleiten sind.

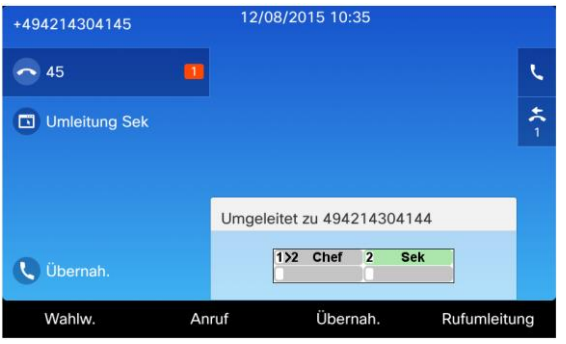

Abbildung 25: Telefondisplay Rolle Manager

Dieses Merkmal wird vom Manager über die [Funktionstaste 3 "Umleitung Sek"] gesteuert. Durch Betätigen dieser Taste wird die Funktion ein-/ bzw. ausgeschaltet. Sind mehr als ein Assistent in der Funktion verfügbar, erhält der Manager ein Auswahlfenster, das eine Liste der möglichen Assistenten anzeigt. Die aktive Einstellung wird im Display in einem Applet angezeigt. Dieses besteht aus einer grauen Kopfzeile, die den Status der Manager/Assistent Funktion anzeigt und weitere Informationszeilen für jeden beteiligten Nutzer in der Manager/Assistent Funktion. Die oberste der Informationszeilen [1] zeigt den Status des Managers an. Ist er direkt für alle Anrufer erreichbar, ist diese Zeile hellgrün und die Manager/Assistent Funktion ist nicht aktiv. Ist die Manager/Assistent Funktion aktiv, ist das oberste Informationsfeld grau hinterlegt, wenn kein Gespräch geführt wird. In diesem Status kann der Manager nur vom Assistenten direkt angewählt werden. Sobald der Manager ein Gespräch führt, wechselt die Farbe von grau auf schwarz. Zusätzlich wird die Nummer der Informationszeile rot umrahmt. Ebenfalls sichtbar in der Informationszeile [1] ist die bei Aktivierung der Manager/Assistent Funktion eingelegte Rufumleitung (hier im Bild zur Rufnummer 494214304144, Informationszeile [2]). Der Verfügbarkeitsstatus des Assistenten ist ebenfalls an der Informationszeile ersichtlich. Telefoniert der Assistent, kann der Manager dies an der Farbdarstellung der Informationszeile erkennen, die von hellgrün auf dunkelgrün wechselt. Zudem wird die Nummer der Informationszeile rot umrahmt. Ein Unterbrechen der aktiven Verbindung des Assistenten durch den Manager ist nicht möglich. Er erhält ein Besetztzeichen.

## <span id="page-28-1"></span>3.14.3.2 Assistenten-Rolle

Aus der Rolle des Assistenten heraus, kann der Mitarbeiter auf seinem Telefon seine Verfügbarkeit in der Manager/Assistent Funktion mittels der [Funktionstaste 2 "Verfügbarkeit"] steuern. Sein eigener Status ist dabei in dem Display-Applet in der betreffenden Informationszeile sichtbar. Ist die Verfügbarkeit ausgeschaltet, erscheint ein Kreuz neben der Nummer im Informationsfeld. Die Verfügbarkeit wird entsprechend beim Manager durch ein graues Informationsfeld signalisiert. Schaltet sich der Assistent auf nicht verfügbar, wird die Rufumleitung des Managers aufgehoben. Damit ist er wieder direkt erreichbar und die Manager/Assistent Funktion ist deaktiviert.

Vom Assistenten eingelegte Rufumleitungen sind ebenfalls beim Manager durch ein graues Informationsfeld sichtbar. Erfolgt die Rufumleitung des Assistenten zu seiner Voicemail, wird beim Manager zusätzlich ein Brief-Symbol angezeigt.